# ACT365 VCU

Installation and Operating Instructions

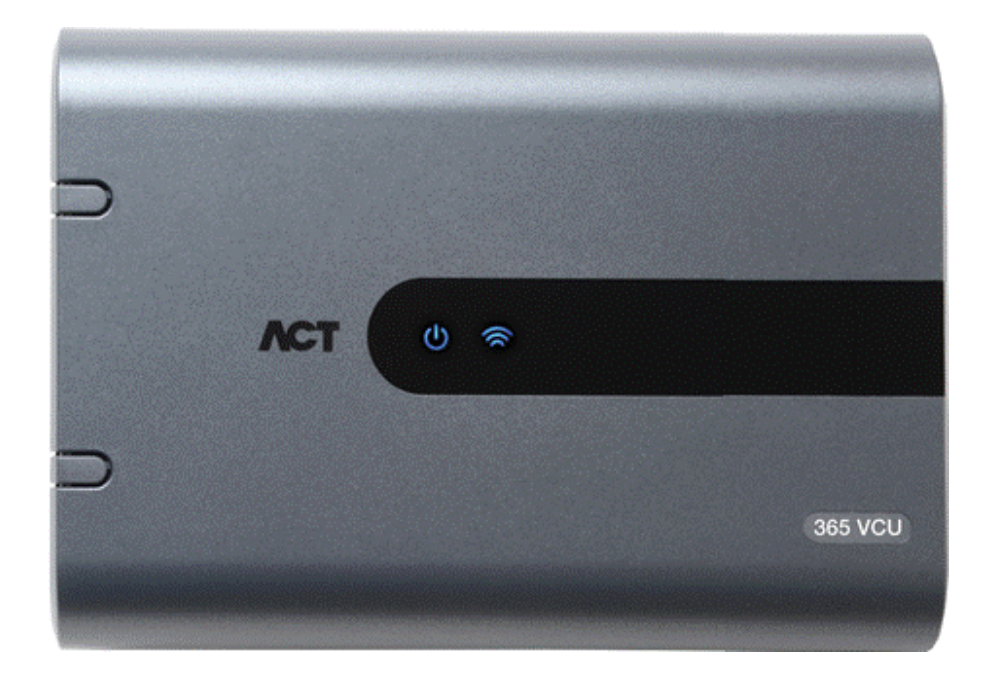

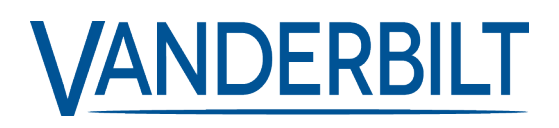

Document ID: 18-00103-b Edition date: 06.07.2018 Data and design subject to change without notice. / Supply subject to availability.

© 2018 Copyright byVanderbilt International Ltd.

We reserve allrights in this document and in the subject thereof. By acceptance of the document the recipient acknowledges these rights and undertakes not to publish the document nor the subject thereof in full or in part, nor to make them available to any third party without our prior express written authorization, nor to use it for any purpose other than for which it was delivered to him.

Hereby, Vanderbilt International(IRL) Ltd declares that this equipment type is in compliance with the following EU Directives for CE marking: • Directive 2014/30/EU (Electromagnetic Compatibility Directive)

• Directive 2011/65/EU (Restriction of the use of certain hazardous substances Directive)

The full text of the EU declaration of conformity is available at: http://van.fyi?Link=ACTpanels

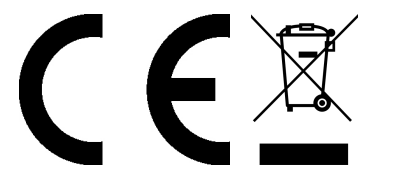

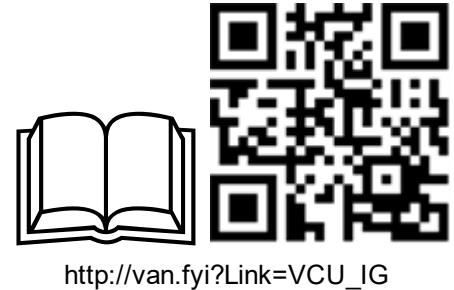

# **Table of Contents**

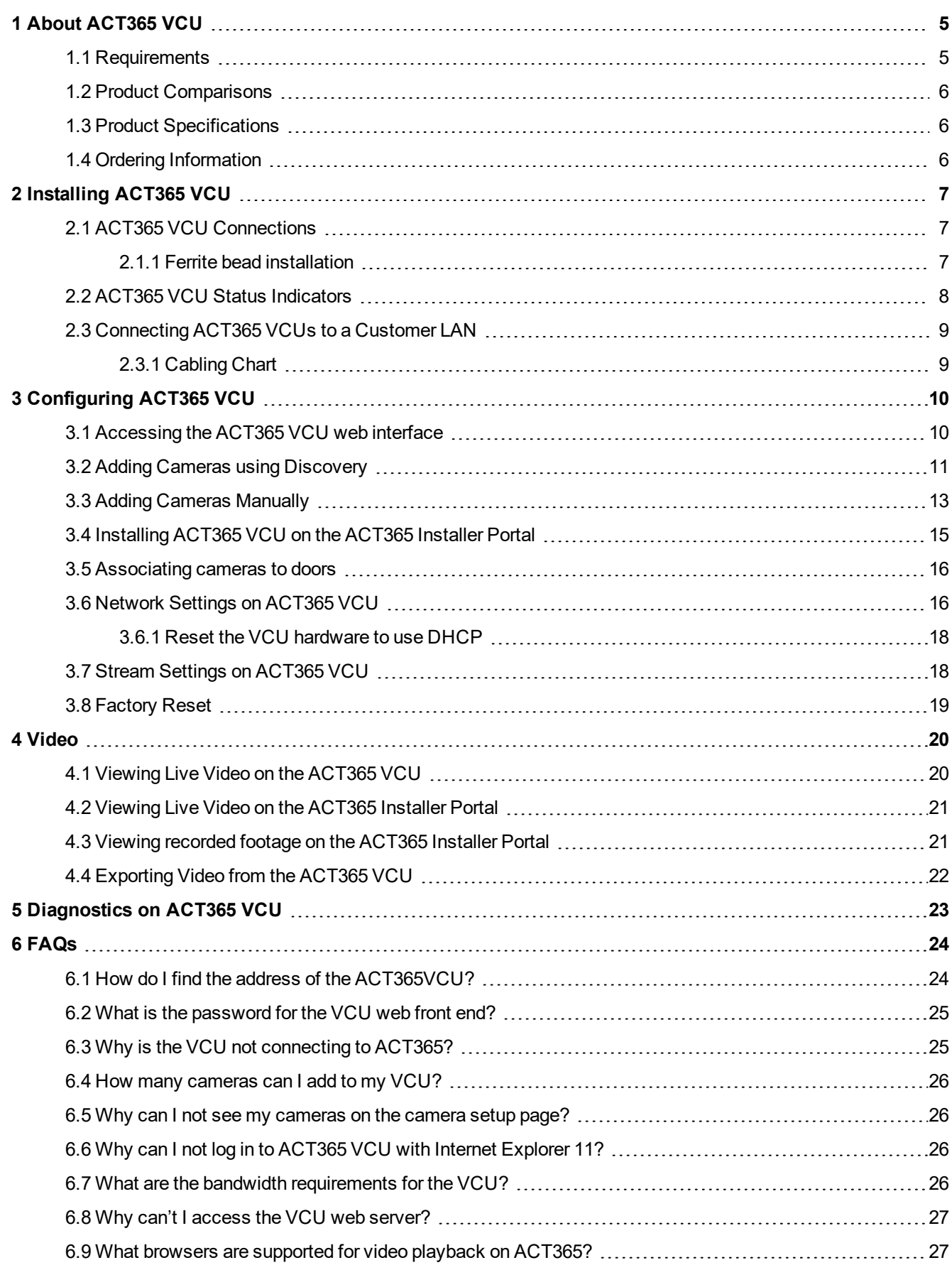

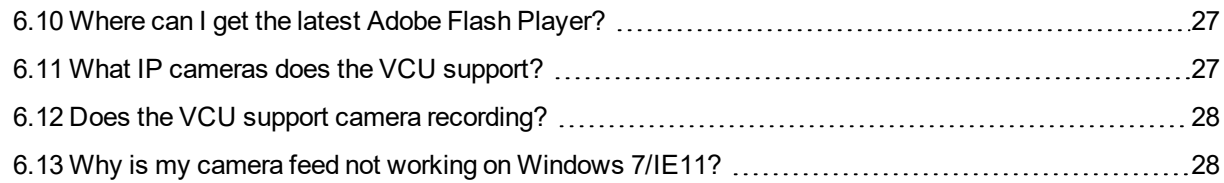

# <span id="page-4-0"></span>**1 About ACT365 VCU**

ACT365 VCU is a 4 camera IP controller with a 1TB hard disk for CCTV storage. The controller includes a rich set of IP video features including automatic camera discovery, automatic camera configuration and full HD streaming.

VCUs can be registered with and monitored from ACT365, a cloud-based, integrated access control and video management solution. ACT365 can be used to manage CCTV security from a single site or multiple sites. The ACT365 app allows you to:

- View the status of doors
- Lock and unlock doors
- View video footage associated with access events or alarms
- Enable and disable cardholders
- View a list of all the cardholders currently on a site

If you are new to ACT365, Vanderbilt recommend you view the training videos which can be found on the ACT365 Installer Portal at [ACT365.eu](http://act365.eu/).

### <span id="page-4-1"></span>**1.1 Requirements**

Cloud-based products depend on a reliable connection to the internet with adequate bandwidth. This is especially important in the case of CCTV products like ACT365.

ACT365 VCU is designed for occasional viewing of cameras and to view footage in response to incidents. ACT365 VCU uses bandwidth when cameras are being viewed (live or replay) on the ACT365 Installer Portal or from an Android/iOS mobile app. Bandwidth constraints will limit the type of camera that can be connected to the VCU.

By default, each camera stream will consume approximately 1Mbps of bandwidth while being viewed in standard resolution. To view 4 cameras in standard resolution, 4Mbps of bandwidth is required. Cameras can be set for higher resolution which will further impact bandwidth requirements. The VCU supports high stream settings, which will set the camera content bit rate to 2Mbps, effectively doubling the bandwidth requirements.

Typical bandwidth requirements are outlined in the table below.

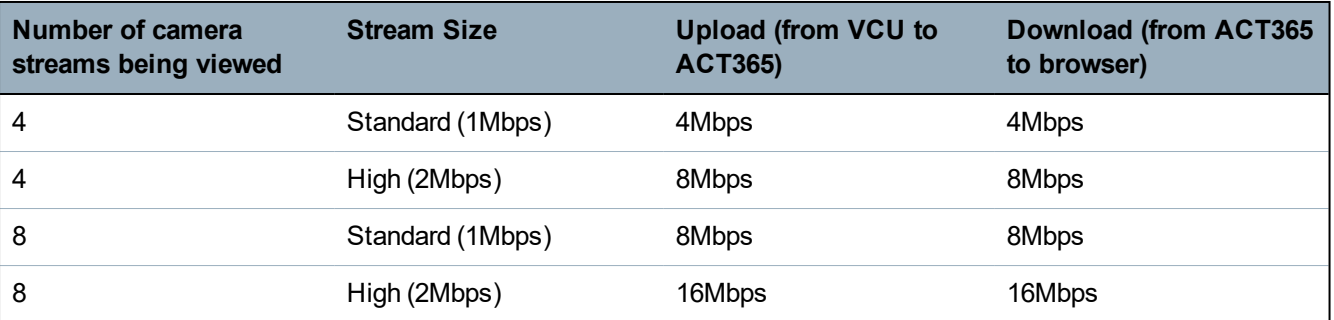

Vanderbilt recommend that you conduct a network speed test to verify that a customer site has adequate bandwidth to meet requirements, for example, using [speedtest.net](http://speedtest.net/). Note that a speed test provides a snapshot of the network performance at the time of the test; network performance will vary over time and may degrade with increasing demands.

## <span id="page-5-0"></span>**1.2 Product Comparisons**

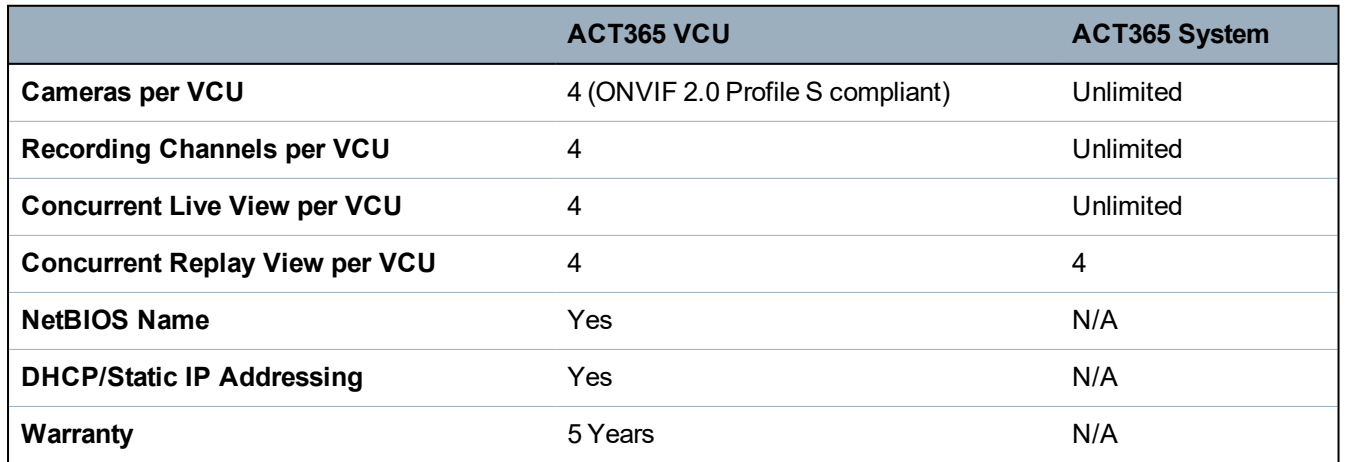

## <span id="page-5-1"></span>**1.3 Product Specifications**

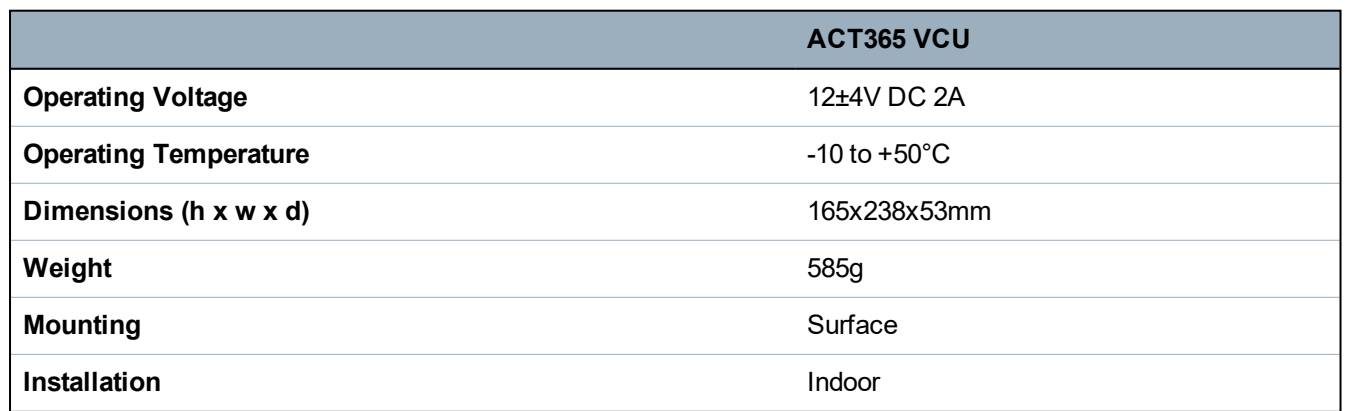

ACT365 VCU includes a 1TB HDD for CCTV storage. Under normal conditions, the HDD provides enough storage for approximately 20 days for 4 cameras at Standard stream size, or 10 days for 4 cameras at High stream size. If more storage is required, Vanderbilt recommend using ACTViquest, our on-site NVR.

#### **IMPORTANT NOTE:**

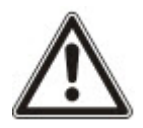

ACT365 VCU only operates with IP cameras that comply with ONVIF 2.0 Profile S or later. Vanderbilt recommend checking the ONVIF conformant devices list on www.onvif.org to ensure that your cameras are compliant. Alternatively, contact the camera manufacturer directly.

Vanderbilt also provide an ONVIF test tool on the ACT365 Installer Portal at [ACT365.eu.](http://act365.eu/)

### <span id="page-5-2"></span>**1.4 Ordering Information**

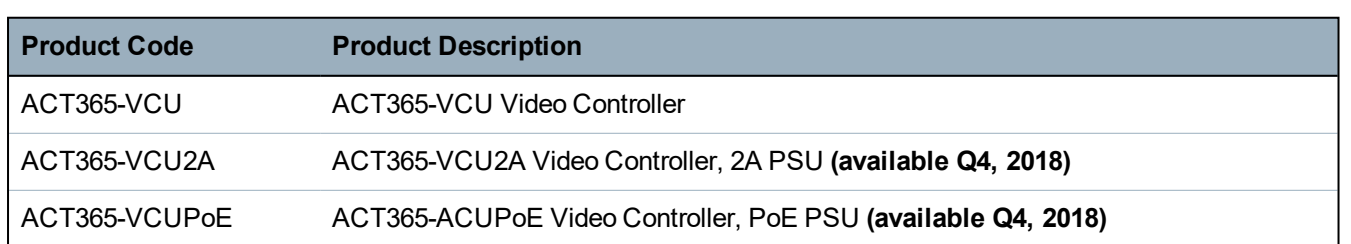

# <span id="page-6-0"></span>**2 Installing ACT365 VCU**

#### **Installation Instructions**

ACT365 VCUs are for indoor installation **only** and must be installed as permanently connected equipment. Each VCU supports up to four IP cameras.

#### **Mounting**

Mount the ACT365 VCU to a solid surface using the supplied screws. The unit should be installed in a ventilated area that allows for easy access after installation.

### <span id="page-6-1"></span>**2.1 ACT365 VCU Connections**

The ACT365 VCU requires an external 12V DC power supply connected to the +12V and 0V terminals on the ACT365 VCU.

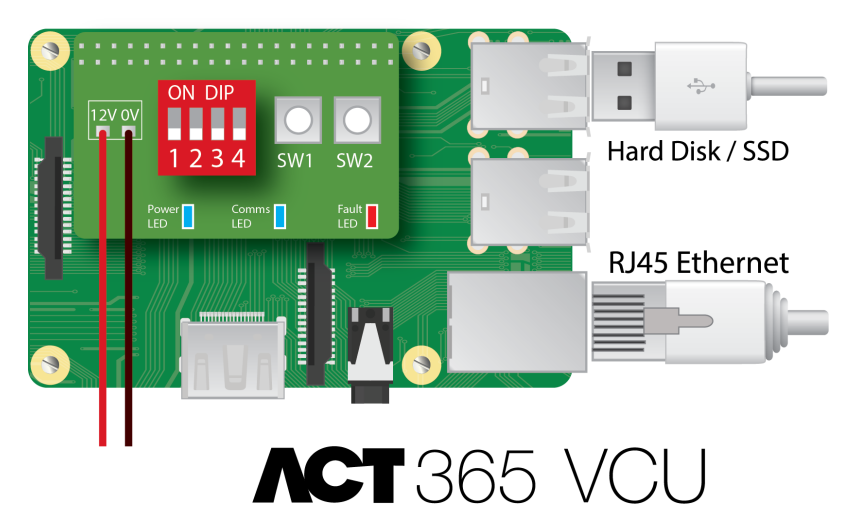

#### <span id="page-6-2"></span>**2.1.1 Ferrite bead installation**

After you install the ACT365 VCU, Vanderbilt recommend that you place the provided ferrite bead (a noisesuppression device) around the Ethernet cable near the RJ45 connector to attain a desired level of electromagnetic compatibility (EMC). The ferrite bead is provided along with a screw kit in a clear ziplock bag inside the unit enclosure.

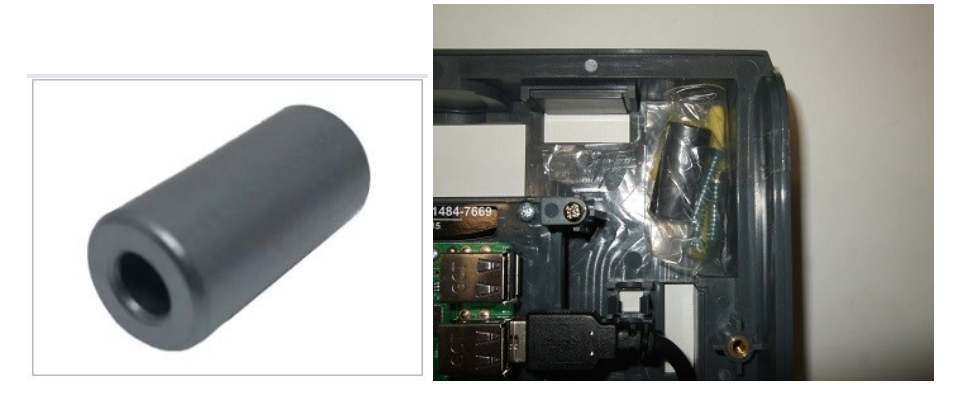

#### **Adding the ferrite bead to the Ethernet cable**

1. Place the ferrite bead around the un-crimped Ethernet cable.

The ferrite bead should be positioned inside the enclosure, close to the RJ45 connector of the ACT365 VCU unit, as shown below.

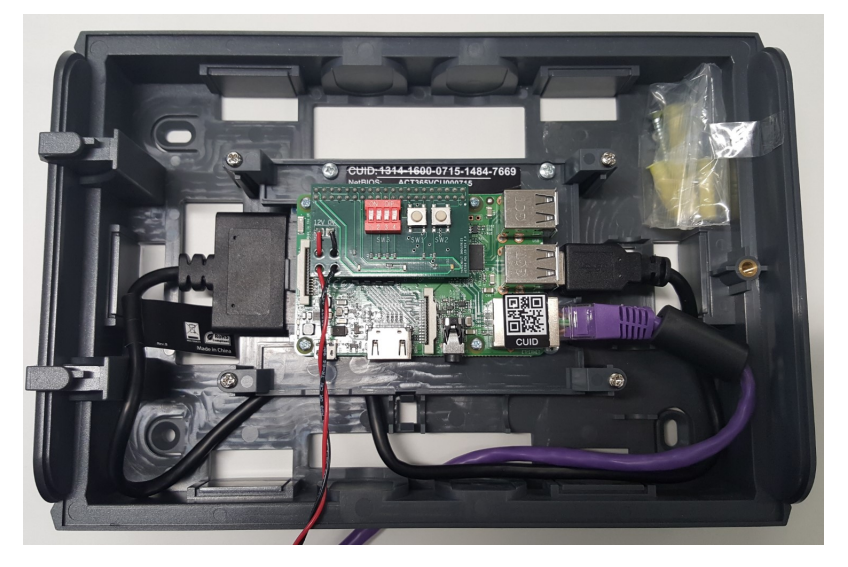

2. Once the ferrite bead is in place, crimp the Ethernet cable at the terminating end.

## <span id="page-7-0"></span>**2.2 ACT365 VCU Status Indicators**

Status indicators appear on the front of the ACT365 VCU.

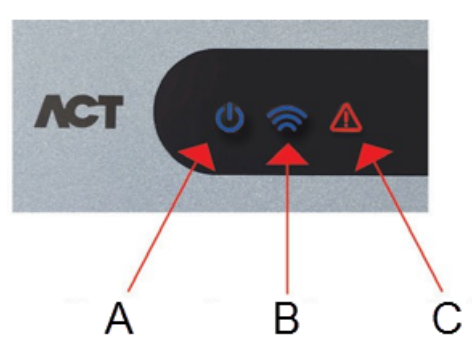

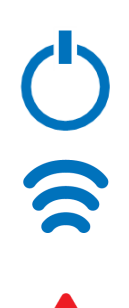

# **(B) Communications**

**(A) Power / System Running**

The meaning of each indicator is described below.

This indicates that the ACT365 VCU has power.

Constant illumination indicates that the VCU is connected to the ACT365 server.

Flashing indicates there is an issue connecting to the ACT365 server.

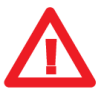

#### **(C) Fault**

Illuminates to indicate a fault on the VCU.

Possible causes are:

- Ethernet was connected after power up.
- The ACT365 VCU cannot connect to the ACT365 server.
- A low power condition was detected.

## <span id="page-8-0"></span>**2.3 Connecting ACT365 VCUs to a Customer LAN**

Each ACT365 VCU can be connected directly to the customer network.

LAN

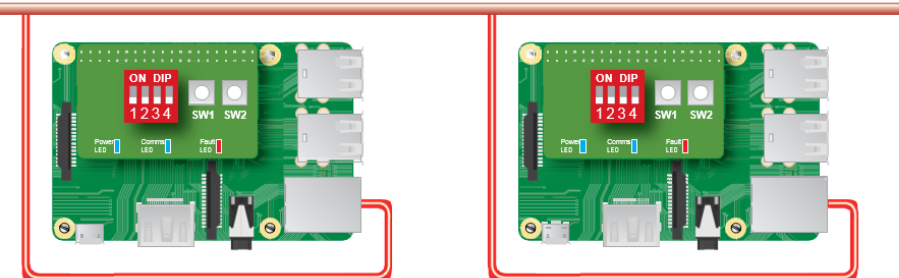

## <span id="page-8-1"></span>**2.3.1 Cabling Chart**

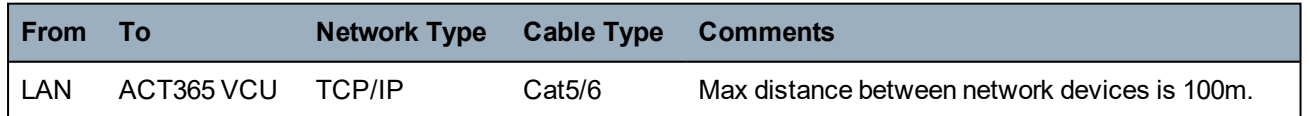

# <span id="page-9-0"></span>**3 Configuring ACT365 VCU**

This section describes:

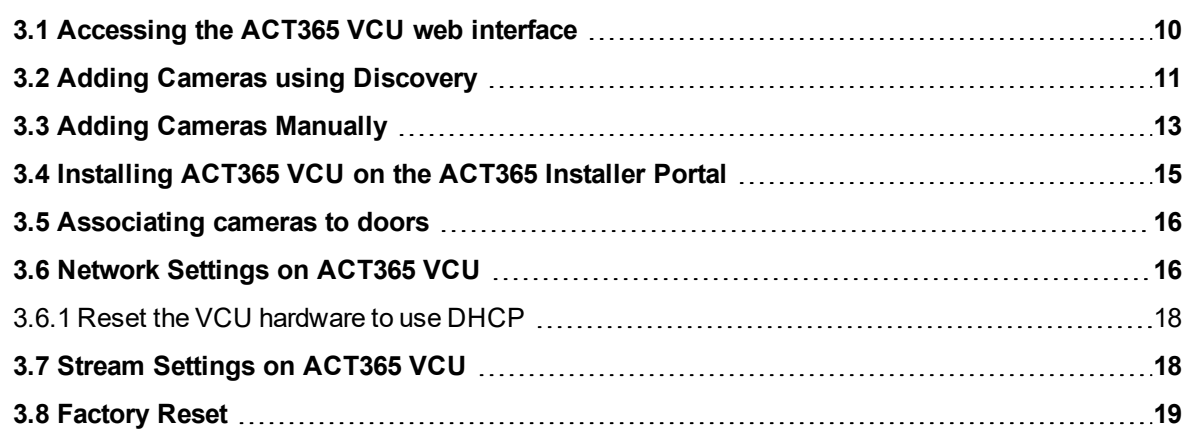

## <span id="page-9-1"></span>**3.1 Accessing the ACT365 VCU web interface**

The VCU web interface runs on port 8040 of the VCU.

To access the VCU web interface:

1. In your preferred web browser, enter http://{NetBIOS name}:8040 (NetBIOS name is printed on the label on the PCB), or http://{IP address}:8040.

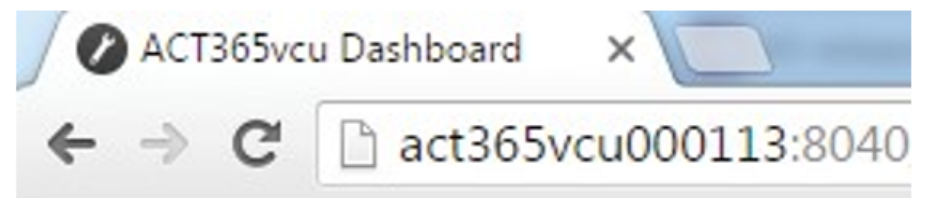

The VCU home page may take up to a minute to load.

If you do not know the VCU NetBIOS name or IP address, see *How do I find the [address](#page-23-1) of the [ACT365VCU?](#page-23-1)* on page 24.

2. Enter the password and click **Login**.

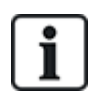

The default password is **999999**.

3. If this is the first time you have logged in, you are prompted to change the password. Enter a new password and click **Change**.

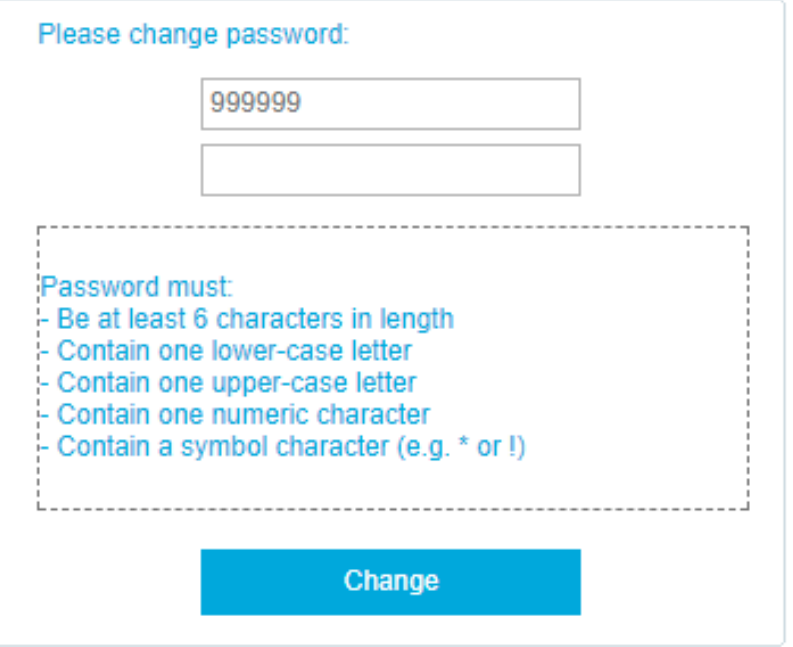

This enforced password change is best practise to ensure the service stays secure. If you lose your password, perform a factory reset of the unit (see *[Factory](#page-18-0) Reset* on [page 19](#page-18-0)). Note that resetting the unit will remove any settings, cameras and previous recordings.

Once the password is successfully changed, you may continue with the setup of VCU.

### <span id="page-10-0"></span>**3.2 Adding Cameras using Discovery**

To add a camera using discovery, log in to the ACT365 VCU web interface (see *[Accessing](#page-9-1) the ACT365 VCU web [interface](#page-9-1)* on the previous page), then:

1. Click the **Cameras** tab.

Automatically discovered cameras are listed in the **Discovered Cameras** section.

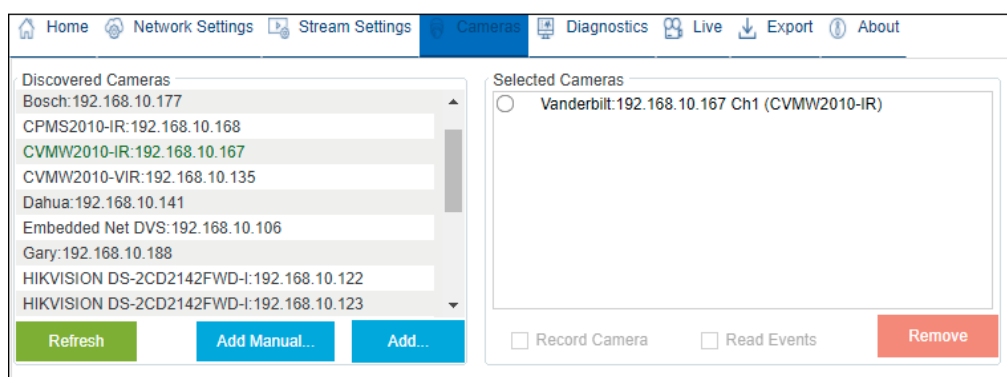

2. Select a camera in the **Discovered Cameras** list, then click **Add**.

The **Probe Device** dialog box displays.

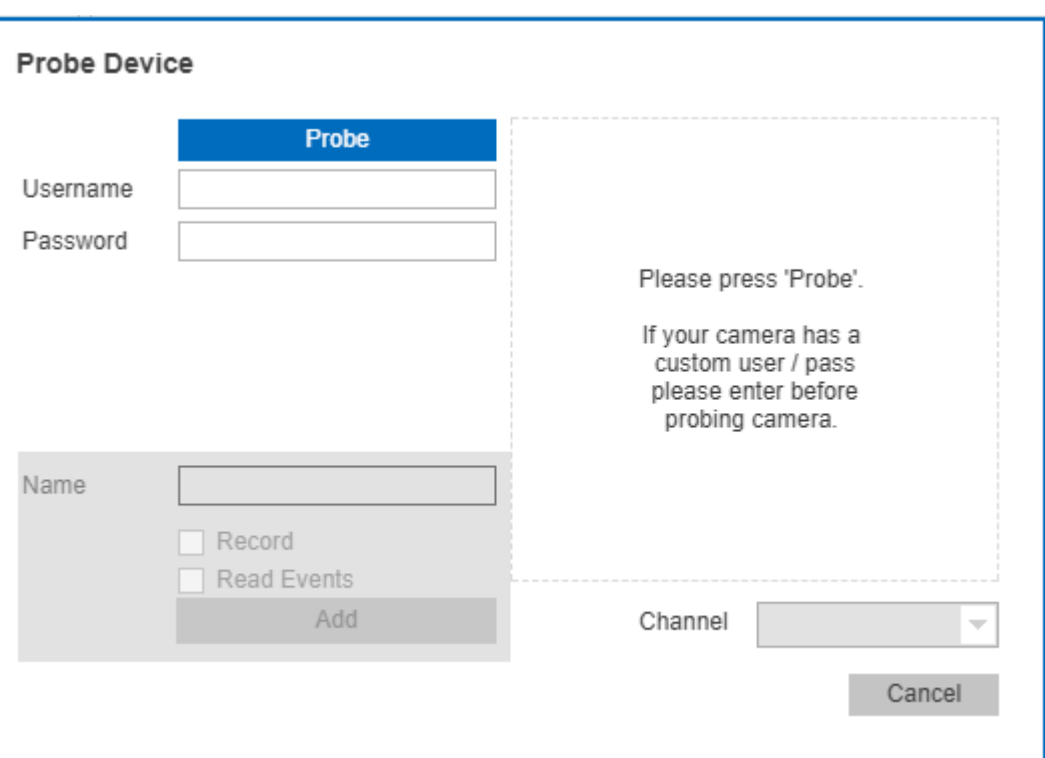

- 3. (**Optional**) If the camera has a custom username and/or password, enter these custom details into the **Username** and **Password** fields provided.
- 4. Click **Probe**.

When the probe has finished, a camera snapshot displays.

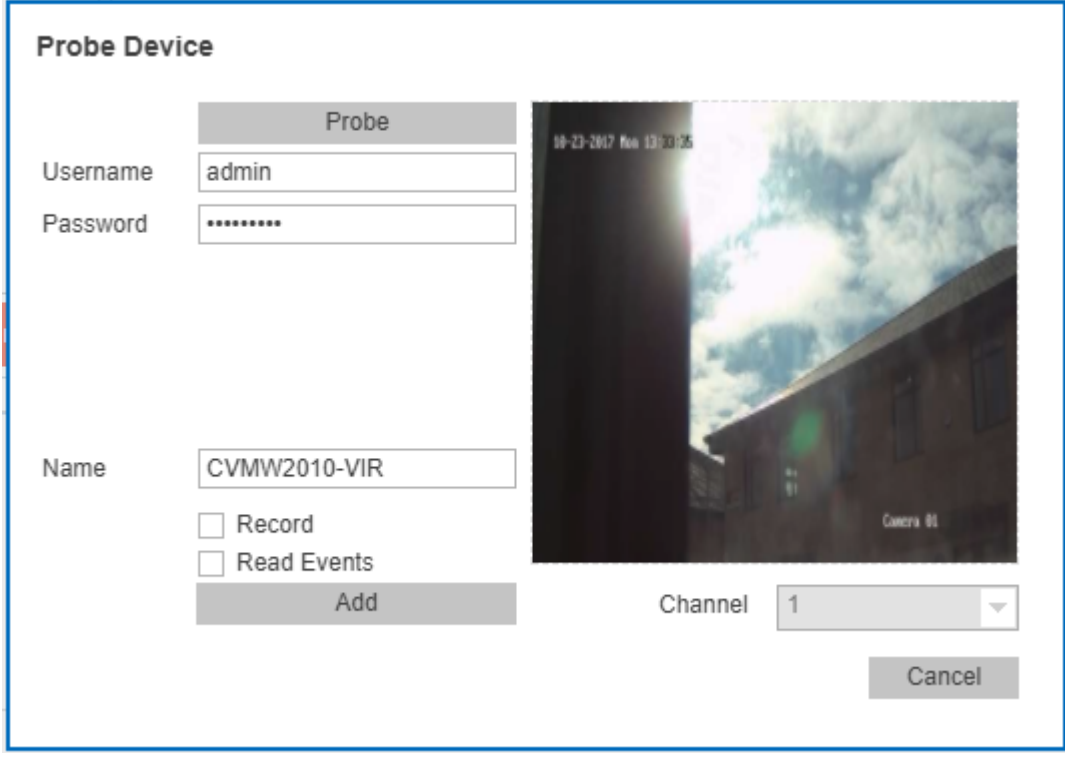

5. Enter an appropriate **Name** for the camera.

Vanderbilt recommend using a name that describes the camera location, for example, Front Door.

6. Select the **Record** check box if the VCU should record camera footage. The VCU will record approximately 20 days of camera footage (dependent on the type of scene the camera is viewing). Once the VCU data storage limit is reached, data is recycled. When data is recycled, the oldest data is removed first.

If you do not select **Record**, the VCU will support live view only.

7. Click **Add**.

The camera is added to the ACT365 Installer Portal at [ACT365.eu](http://act365.eu/).

A summary of the camera settings is displayed on the **Cameras** tab.

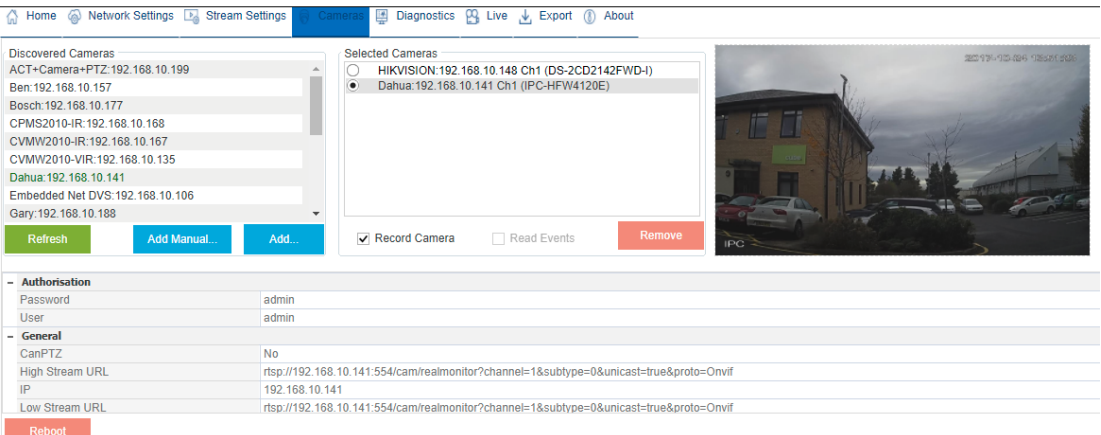

After a camera has been added, it appears in the **Selected Cameras** list and is accessible on ACT365.

### <span id="page-12-0"></span>**3.3 Adding Cameras Manually**

If a camera has not been discovered automatically, or is on a different IP subnet, you can add the camera manually.

#### **Notes:**

- This can only be done locally on the VCU. This feature is not available on ACT365.
- Only expert users should manually add cameras. A camera stream URL must be entered manually, and any inaccurate data entered could adversely affect the VCU operation.

To add a camera manually, log in to the ACT365 VCU web interface (see *[Accessing](#page-9-1) the ACT365 VCU web [interface](#page-9-1)* on page 10), then:

- 1. Click the **Cameras** tab.
- 2. Click **Add Manual**.

The **Probe Device** dialog displays.

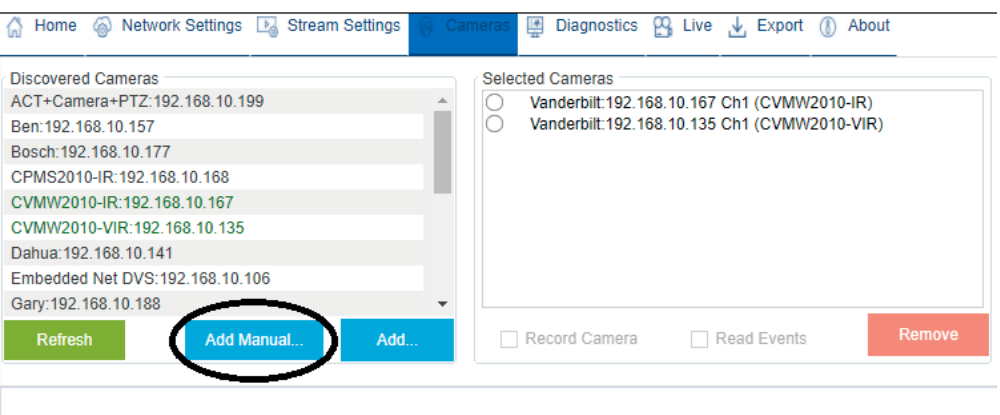

- 3. Enter the following details in the **Probe Device** dialog:
	- **· Username**: Camera login username
	- **Password: Camera login password**
	- <sup>l</sup> **IP**: IP address of the camera, for example, 192.168.1.1.
	- **RTSP URL**: Camera first stream URL, for example, rtsp://192.168.1.1/firststream.
	- **. Snapshot URL: Camera snapshot URL, for example,** http://192.168.1.1/firststream/snapshot.

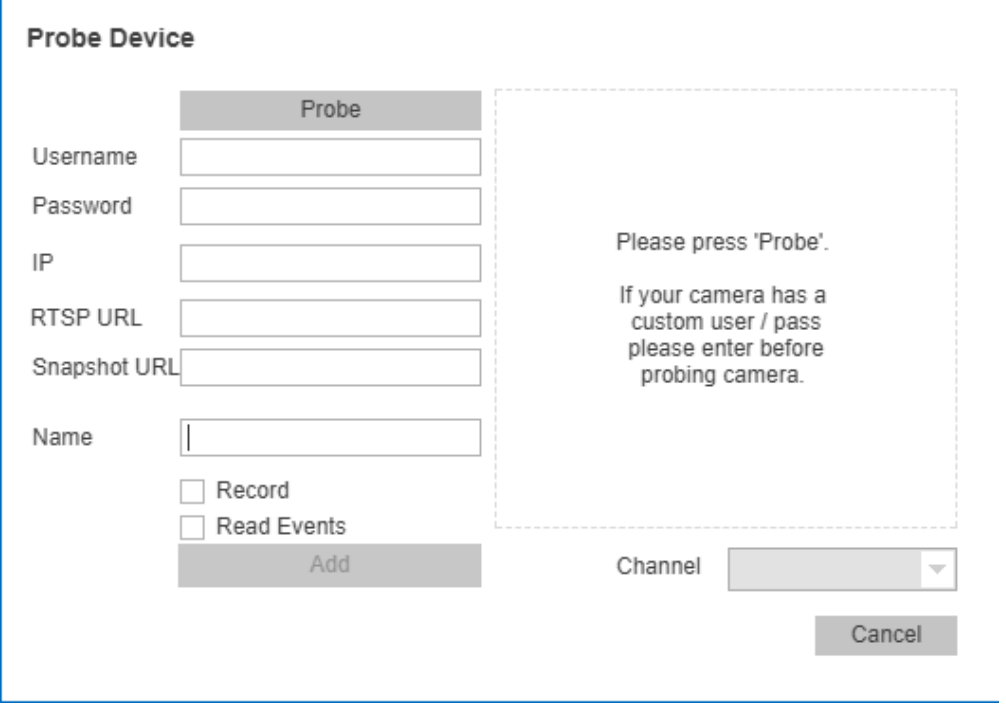

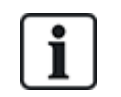

Camera URLs can be found on the manufacturer's websites or in the technical documentation.

4. Click **Probe**.

When the probe has finished, a camera snapshot displays.

5. Enter an appropriate **Name** for the camera.

Vanderbilt recommend using a name that describes the camera location, for example, Front Door.

6. Select the **Record** check box if the VCU should record camera footage. The VCU will record approximately 20 days of camera footage (dependent on the type of scene the camera is viewing). Once the VCU data storage limit is reached, data is recycled. When data is recycled, the oldest data is removed first.

If you do not select **Record**, the VCU will support live view only.

7. Click **Add**.

The camera is added to the ACT365 Installer Portal at [ACT365.eu](http://act365.eu/).

A summary of the camera settings is displayed on the **Cameras** tab.

After a camera has been added, the camera details appear in the **Selected Cameras** list and the camera is accessible on ACT365.

### <span id="page-14-0"></span>**3.4 Installing ACT365 VCU on the ACT365 Installer Portal**

To add ACT365 VCU to a customer site on the ACT365 Installer Portal:

1. Log in to the ACT365 Installer Portal at [ACT365.eu](http://act365.eu/).

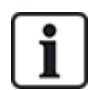

ACT365 is only available to registered installers. You can register at [ACT365.eu.](http://www.act365.eu/)

2. Enter the customer portal from the ACT365 Installer Portal.

To do this:

- a. Click **Customers** to open a list of customers.
- **b.** Click the **Enter Customer Portal** icon **b**eside a customer name to enter the customer portal.
- 3. Click **Hardware > ACT365VCUs**.
- 4. Click **ADD ACT365 VCU**.

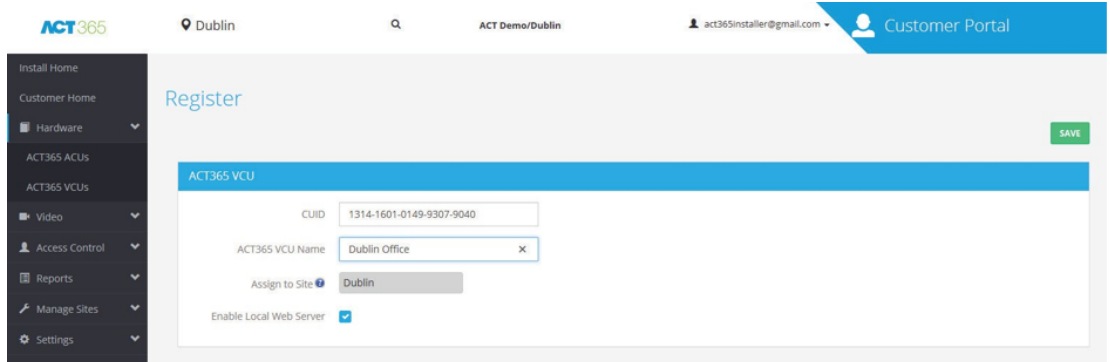

- 5. Enter the ACT365 VCU details.
	- a. Enter the Controller Unique Identifier (CUID). This is printed on the label on the controller PCB.

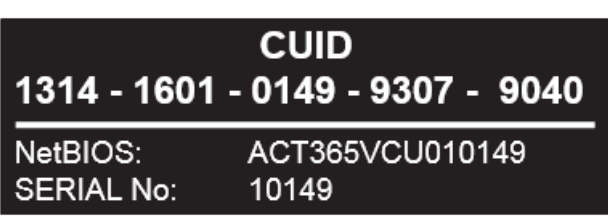

- b. Enter the name of the ACT365 VCU. Vanderbilt recommend that you enter a name that describes the VCU location.
- c. Select the site where the ACT365 VCU will be installed.
- d. Click **Save**.

The ACT365 VCU is added to the customer site. A green tick mark  $\bullet$  appears in the **Connected** column if the connection is successful.

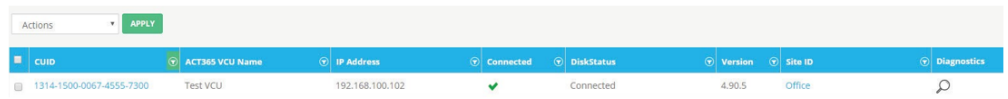

6. To verify the VCU status, select the diagnostics icon  $\degree$  for the ACT365 VCU and select the hyperlink for the VCU in the first panel.

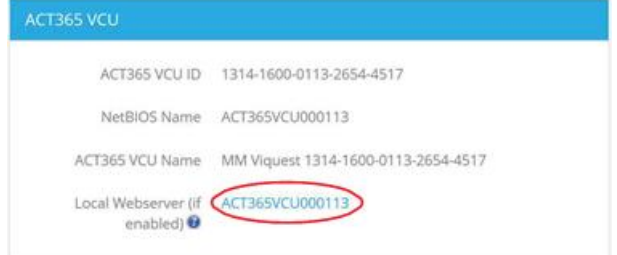

See *[Diagnostics](#page-22-0) on ACT365 VCU* on page 23 for information on VCU diagnostics.

See *[Configuring](#page-9-0) ACT365 VCU* on page 10 for information on configuring cameras on ACT365 VCU.

### <span id="page-15-0"></span>**3.5 Associating cameras to doors**

Associating cameras to a door enables customers to view recorded footage. Log events for the footage can be replayed from the **Reports > Log Events** menu.

- 1. Log in to the ACT365 Installer Portal at [ACT365.eu.](http://act365.eu/)
- 2. Click **Access Control > Doors**.
- 3. Click the name of the door for which you wish to make the camera association.
- 4. In the **Door Camera Associations** panel, click the field to open a drop-down list from which you can select the cameras to be associated with the door.
- 5. Click **Save**.

### <span id="page-15-1"></span>**3.6 Network Settings on ACT365 VCU**

The VCU is configured to use DHCP addressing by default. You can modify network settings through the VCU web interface.

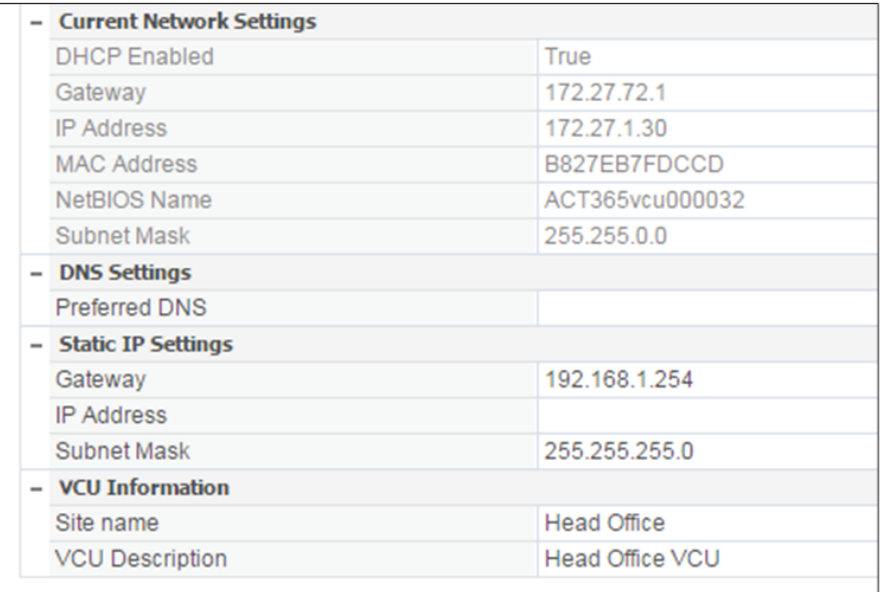

To configure the VCU to use a static IP address, log in to the ACT365 VCU web interface (see *[Accessing](#page-9-1) the ACT365 VCU web [interface](#page-9-1)* on page 10), then:

- 1. Click the **Network Settings** tab.
- 2. Under **Static IP Settings**, set the required addresses for **Gateway**, **IP Address** and **Subnet Mask**.
- 3. Click **Apply** to save changes.

The unit reboots. After reboot, the new IP address is in effect.

To configure the VCU to use DHCP addressing, log in to the ACT365 VCU web interface (see *[Accessing](#page-9-1) the ACT365 VCU web [interface](#page-9-1)* on page 10), then:

- 1. Click the **Network Settings** tab.
- 2. Under **Static IP Settings**, delete values for **Gateway**, **IP Address** and **Subnet Mask**.
- 3. Click **Apply** to save changes.

The unit reboots. After reboot, DHCP addressing is in effect.

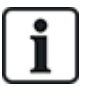

You can optionally enter a **Site Name** and **VCU Description** in the **VCU Information** section on the **Network Settings** tab. This information helps to identify the units and may assist Vanderbilt support if you need help.

#### <span id="page-17-0"></span>**3.6.1 Reset the VCU hardware to use DHCP**

If a VCU has an invalid IP address, or the unit is no longer accessible on its known IP address, the red LED will flash on unit boot. You can reset the VCU to use DHCP using the following procedure:

1. Set the DIP switches as follows:

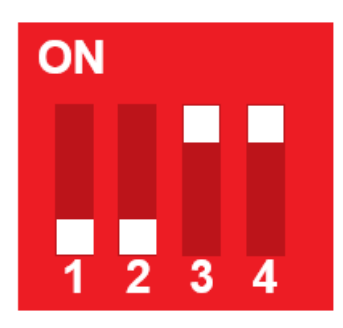

When the blue lights start to flash, this indicates that the IP reset is complete.

2. Set the all DIP switches to OFF.

The unit reboots automatically.

After reboot, the unit is back on DHCP.

### <span id="page-17-1"></span>**3.7 Stream Settings on ACT365 VCU**

Video quality can be configured from the **Stream Settings** tab in the ACT365 VCU web interface. The settings apply to all cameras connected to the VCU. If a particular camera does not support the selected values, the next available values will be used instead on that camera.

To configure stream settings, log in to the ACT365 VCU web interface (see *[Accessing](#page-9-1) the ACT365 VCU web [interface](#page-9-1)* on page 10), then:

1. Click the **Stream Settings** tab.

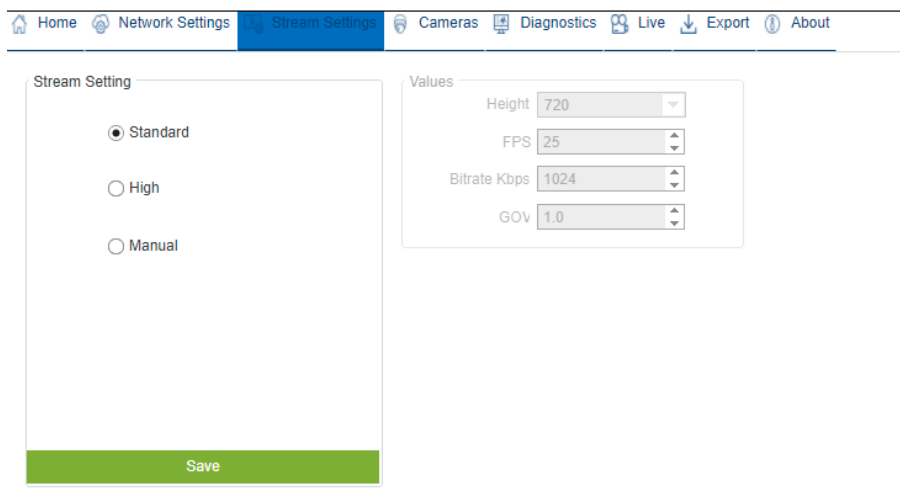

- 2. Select one of the following options:
	- **Standard** stream profile (default setting: 720p, H264, 25fps, 1024 Kbps)
	- High stream profile (1080p, H264, 25fps, 2048 Kbps)
	- Manual stream profile. This profile option is only recommended for experienced camera installers. Customize this streaming profile by editing the **Values**. Ensure that your manual

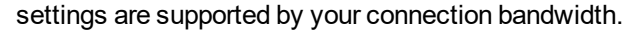

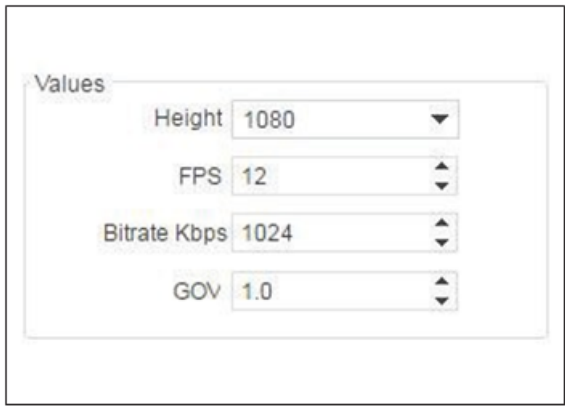

### <span id="page-18-0"></span>**3.8 Factory Reset**

In the event of a unit failure or forgotten VCU password, follow the procedure below to factory reset the VCU.

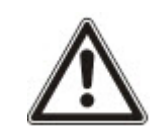

**IMPORTANT:** Factory reset removes all custom settings and camera databases. Previous camera footage is erased. Factory reset is **NOT REVERSIBLE** and should only be used as a last resort.

You can also perform a factory reset from the VCU web interface **Diagnostics** tab. See *[Diagnostics](#page-22-0) on [ACT365](#page-22-0) VCU* on page 23 for more information.

- 1. Power off the VCU.
- 2. Configure the unit DIP switches as pictured below.  $(ON = 2, 4; OFF = 1, 3)$

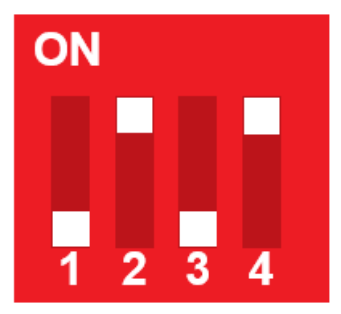

- 3. Power up the VCU. Wait for the red LED to flash.
- 4. Reset all DIP switches to the OFF position, as pictured below. (OFF = 1, 2, 3, 4)

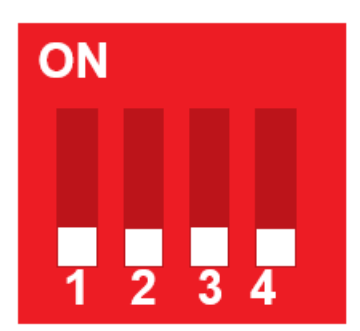

5. The LEDs will turn off and the unit will reboot. The VCU is now defaulted to factory settings.

# <span id="page-19-0"></span>**4 Video**

This section describes:

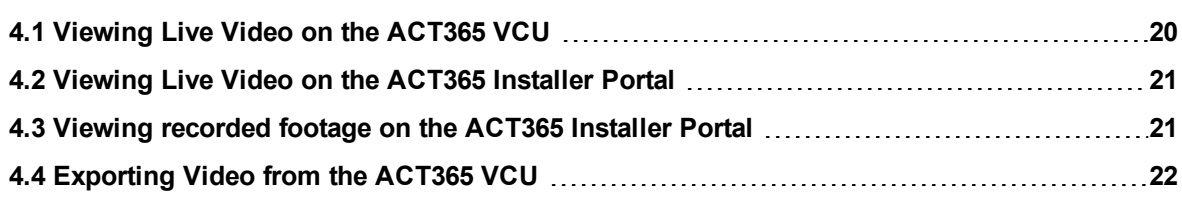

## <span id="page-19-1"></span>**4.1 Viewing Live Video on the ACT365 VCU**

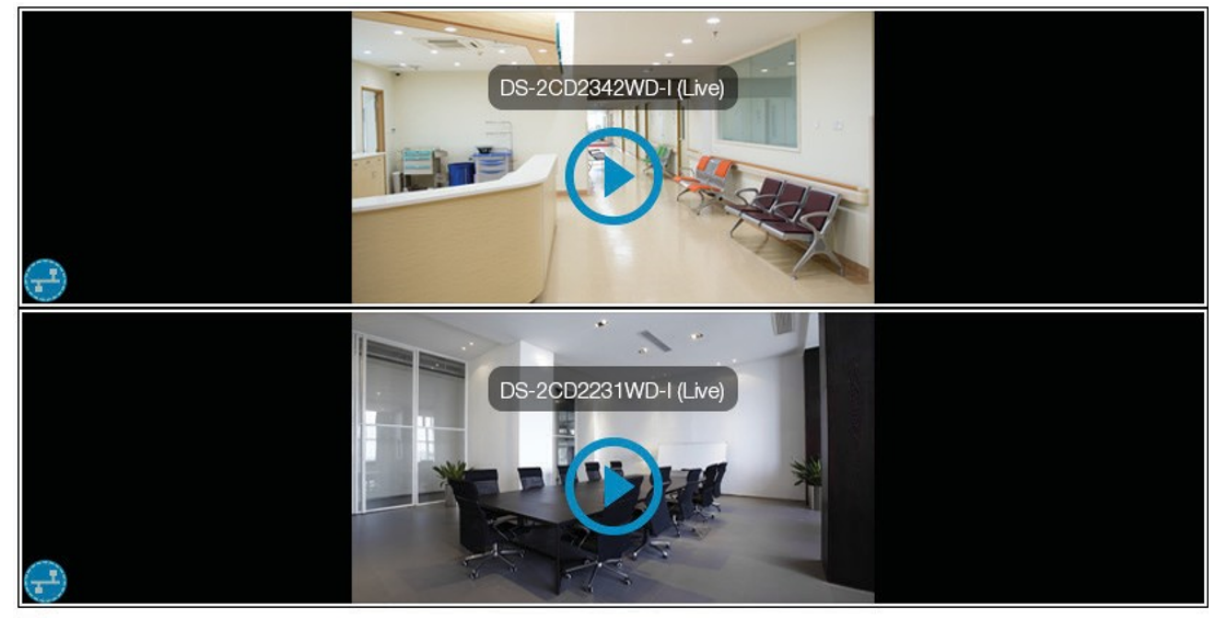

Diagnostics

To view a live video stream from the ACT365 VCU, log in to the ACT365 VCU web interface (see *[Accessing](#page-9-1) the ACT365 VCU web interface* on page 10), then:

- 1. Click the **Live** tab.
- 2. Click the play button in the centre of any camera feed. The stream may take a few seconds to buffer.

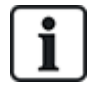

To display additional diagnostic information overlaid on the camera stream, select the **Diagnostics** check box at the bottom of the screen before viewing the required live video stream.

## <span id="page-20-0"></span>**4.2 Viewing Live Video on the ACT365 Installer Portal**

To view a live video stream from the ACT365 Installer Portal:

- 1. Log in to the ACT365 Installer Portal at [ACT365.eu](http://act365.eu/).
- 2. Enter the customer portal from the ACT365 Installer Portal.

To do this:

- a. Click **Customers** to open a list of customers.
- **b.** Click the **Enter Customer Portal** icon **b**eside a customer name to enter the customer portal.
- 3. Click **Video > Live View**.
- 4. (**Optional**) Select a camera.
- 5. Click the play button in the centre of the camera feed.

The stream may take a few seconds to buffer.

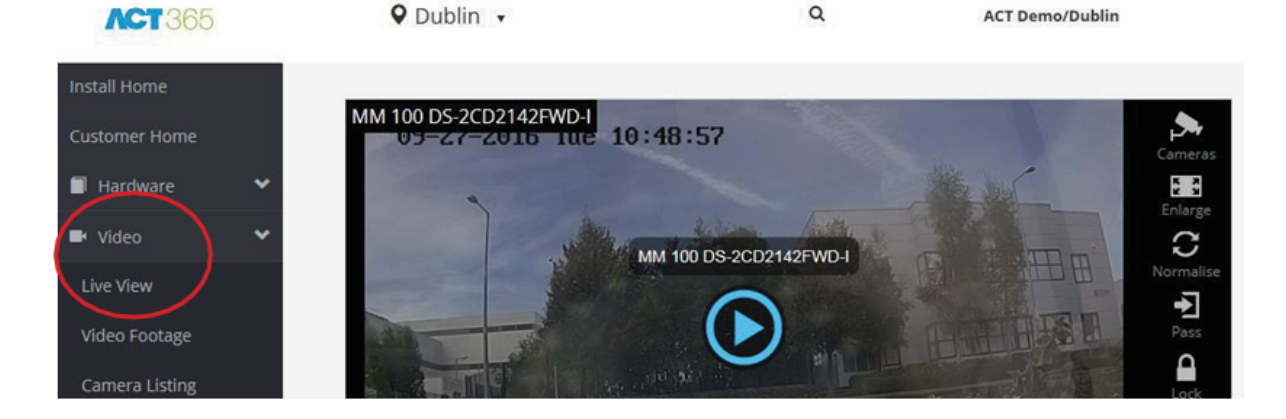

### <span id="page-20-1"></span>**4.3 Viewing recorded footage on the ACT365 Installer Portal**

To view recorded footage on the Installer Portal:

- 1. Log in to the ACT365 Installer Portal at [ACT365.eu](http://act365.eu/).
- 2. Enter the customer portal from the ACT365 Installer Portal.

To do this:

- a. Click **Customers** to open a list of customers.
- **b.** Click the **Enter Customer Portal** icon **b**eside a customer name to enter the customer portal.
- 3. Click **Video > Video Footage**.
- 4. Select the camera(s) for which you want to view footage.

The timeline at the bottom of the screen is populated with available recordings for the selected camera(s).

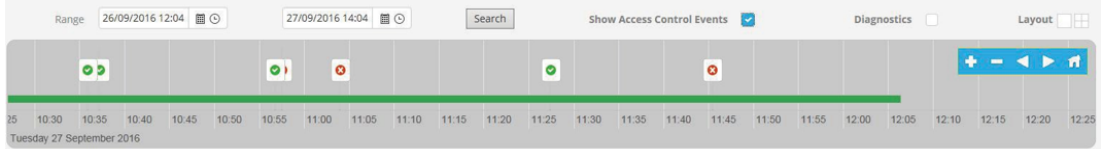

5. Select the **Show Access Control Events** check box above the timeline.

6. Click an access control event icon or click a specific time point on the time bar to view footage from the selected camera(s) at that time.

## <span id="page-21-0"></span>**4.4 Exporting Video from the ACT365 VCU**

Footage can be exported locally on the VCU via the export tap in the local web access.

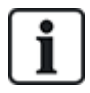

Exporting locally saves bandwidth and resources, as footage does not need to be uploaded to the cloud to be prepared before export.

To export video from the VCU, log in to the ACT365 VCU web interface (see *[Accessing](#page-9-1) the ACT365 VCU web [interface](#page-9-1)* on page 10), then:

- 1. Click the **Export** tab.
- 2. Select a camera from the **Camera** drop-down menu.
- 3. Select a date and time range for the export.

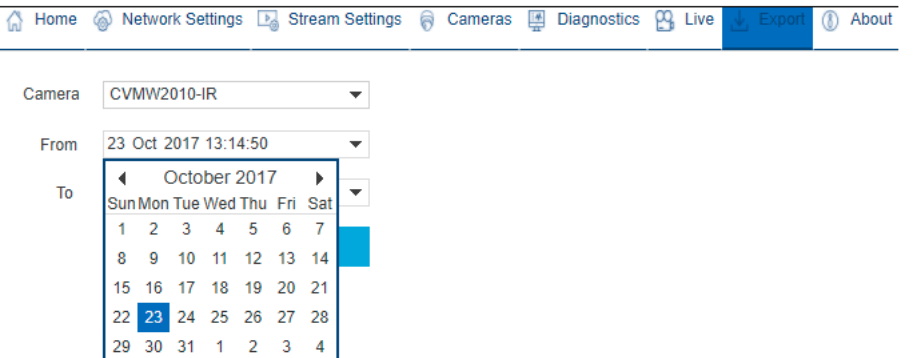

#### 4. Click **Export**.

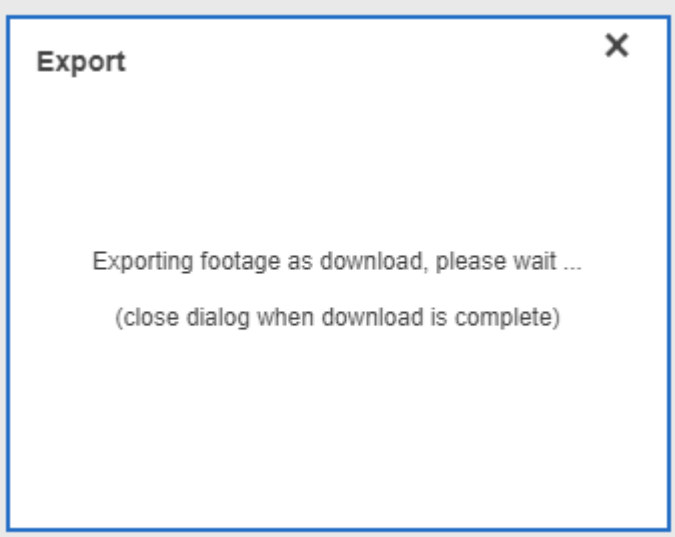

The ACT365 VCU converts and exports the selected footage. When this process is complete, the new video file is downloaded in accordance with your browser download settings.

# <span id="page-22-0"></span>**5 Diagnostics on ACT365 VCU**

Log in to the ACT365 VCU web interface (see *[Accessing](#page-9-1) the ACT365 VCU web interface* on page 10) and click the **Diagnostics** tab.

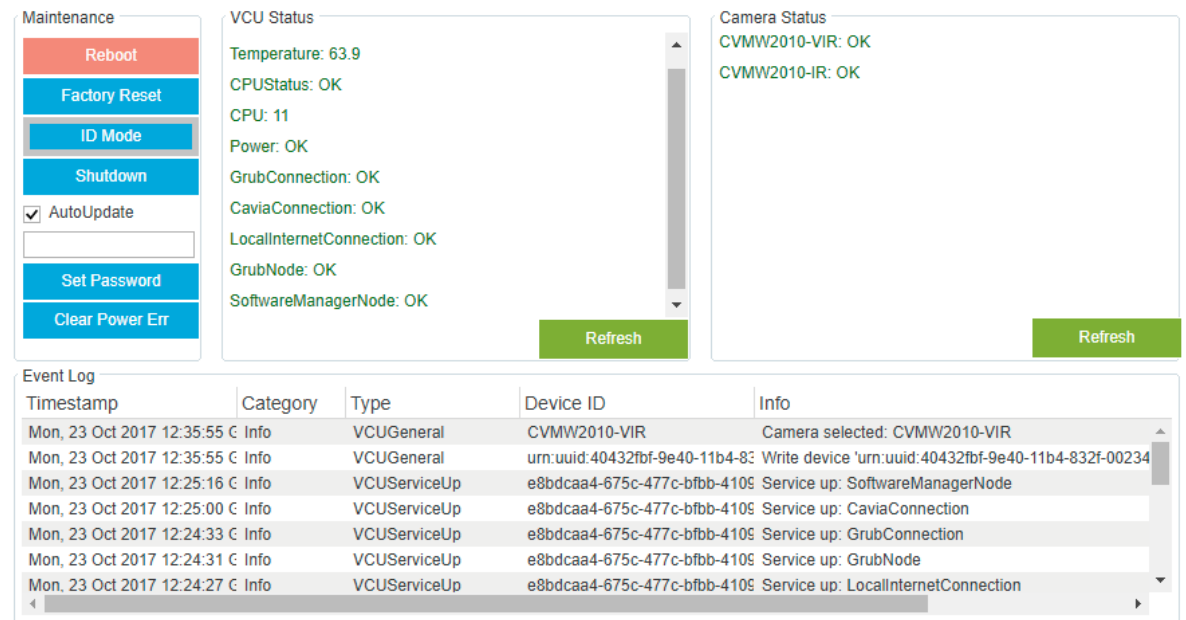

From this tab, you can view the **VCU Status**, the **Camera Status** for each camera that is connected to the VCU, and the VCU **Event Log**.

You can also perform the following VCU maintenance tasks:

- <sup>l</sup> **Reboot the VCU.** Click **Reboot** to shut down services and reboot the VCU.
- <sup>l</sup> **Reset the VCU to factory defaults.** Click **Factory Reset** to remove all local configuration and reset the unit. You can also reset the VCU as described in *Factory Reset* on [page 19](#page-18-0).
- <sup>l</sup> **Identify an individual VCU.** Click **ID Mode** and all LEDs on the VCU will flash repeatedly. Click again to resume normal operation.
- <sup>l</sup> **Enable automatic firmware updates.** By default, automatic updates are turned off. If new firmware is available, the update must be initiated from the ACT365 Installer Portal. To enable automatic firmware updates, select the **AutoUpdate** check box.
- <sup>l</sup> **Set a unique password for the VCU.** Enter a new password in the field provided and click **Set Password**.

# <span id="page-23-0"></span>**6 FAQs**

This section covers the following:

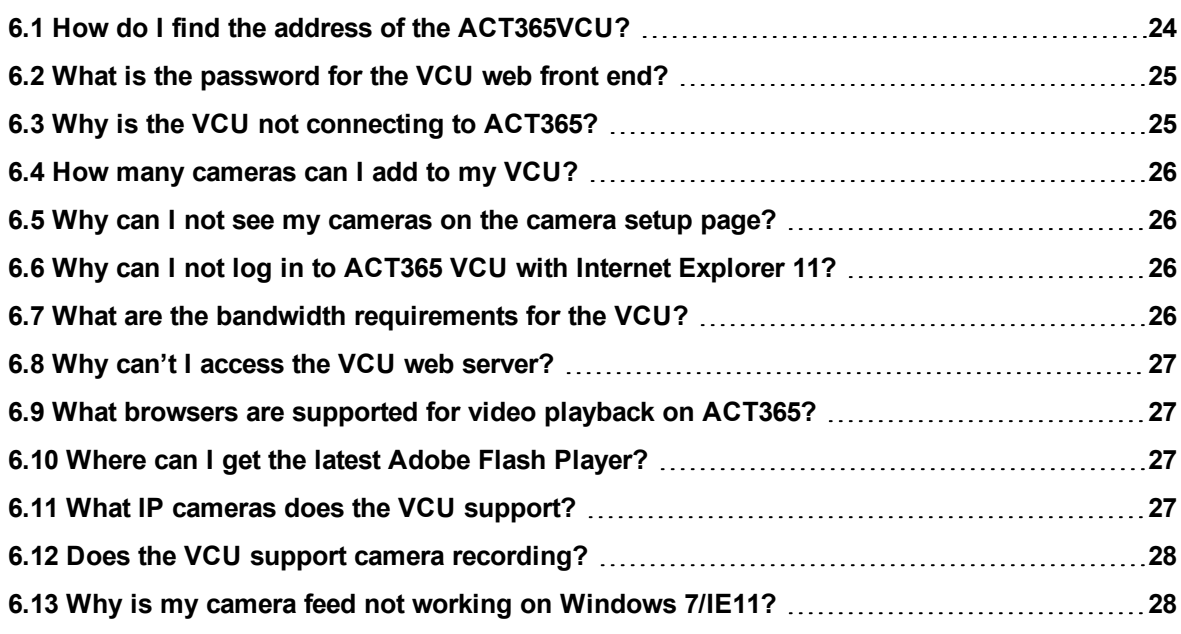

## <span id="page-23-1"></span>**6.1 How do I find the address of the ACT365VCU?**

To find the NetBIOS name or IP address of the VCU, do one of the following:

- **.** Use Windows Explorer on your PC to find the IP address of the VCU under the **Network** folder. Navigate to the **Network** folder in Windows Explorer and double-click the VCU. This will take you directly to the VCU home page.
- **.** Download the VCU Discovery Tool from the Installer Utilities page of the ACT365 Installer Portal. Run the tool to scan the network for the VCU. Double-click the required VCU in the list of discovered VCUs.

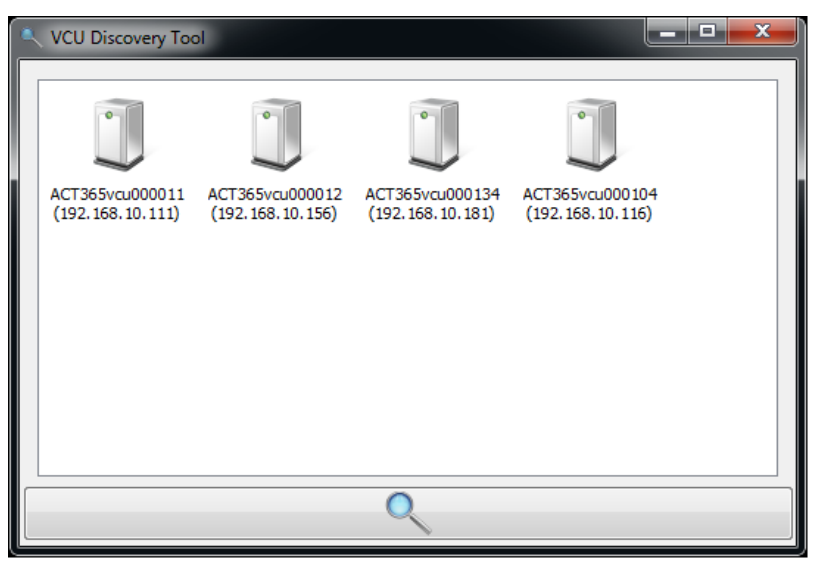

## <span id="page-24-0"></span>**6.2 What is the password for the VCU web front end?**

The default password is 999999. After first login, you are prompted to change the password. The password can also be changed on the **Diagnostics** page on the ACT365 VCU (see *[Diagnostics](#page-22-0) on ACT365 VCU* on [page 23](#page-22-0)). Ensure that the password is keep safe once set.

If you forget your password, a factory reset may be required to gain access to the unit. See *[Factory](#page-18-0) Reset* on [page 19](#page-18-0) for more information.

## <span id="page-24-1"></span>**6.3 Why is the VCU not connecting to ACT365?**

While operating, the ACT365 VCU must connect to https://api.act365.eu on port 443.

If the ACT365 VCU is not connecting:

1. Check that the LEDs on the ACT365 VCU Ethernet jack are active.

If no LEDs are illuminated, then check the Ethernet cable is inserted fully and is connected to a live Ethernet port.

2. Ping the ACT365 VCU using either the NetBIOS name or IP address and ensure the controller responds.

NetBIOS name example: ping ACT365VCU010049

IP address example: ping 192.168.1.60

- 3. If the ping fails, ensure that the ACT365 VCU IP address is set:
	- If the VCU is set to use DHCP, ensure that the DHCP server on your network is running.
	- . If the VCU is set to use a static IP address, ensure that the address is set correctly.
- 4. If the ping is successful:
	- a. Log in to the ACT365 VCU web interface (see *[Accessing](#page-9-1) the ACT365 VCU web interface* on [page 10](#page-9-1)).
	- b. Click the **Diagnostic** tab.
	- c. Check that all entries under **VCU Status** show a status of **OK**.

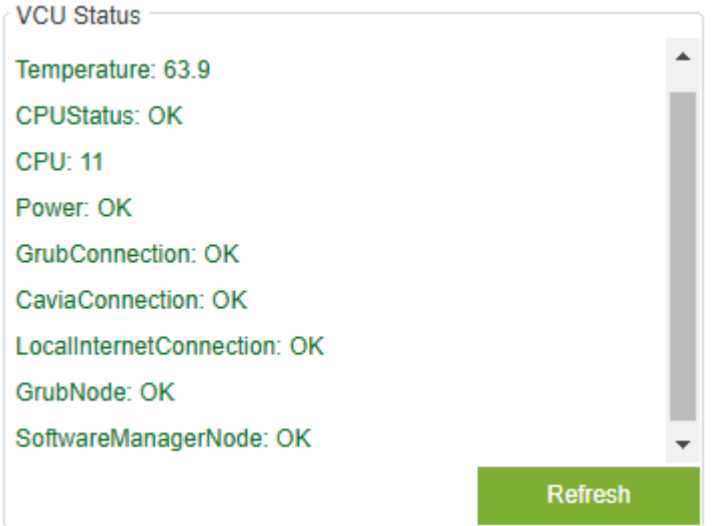

5. Log in to the ACT365 Installer Portal at [ACT365.eu](http://act365.eu/) and check that the ACT365 VCU CUID matches what is printed on the label inside the controller.

If the problem is not resolved, contact the customer IT department as there may be a problem with the customer network.

## <span id="page-25-0"></span>**6.4 How many cameras can I add to my VCU?**

The VCU can support up to 4 cameras per unit. Multiple VCUs can be added to the same site.

### <span id="page-25-1"></span>**6.5 Why can I not see my cameras on the camera setup page?**

The ACT365 VCU automatically discovers cameras on the network. If ACT365 VCU fails to discover any cameras, check the following:

- Does the camera have connectivity?
- Does the VCU have connectivity?
- Are cameras fully up to date with latest manufacturer firmware?
- Are the VCU and cameras connected on the same network/network IP range?
- Are cameras compliant with ONVIF 2.0 Profile S or later?

## <span id="page-25-2"></span>**6.6 Why can I not log in to ACT365 VCU with Internet Explorer 11?**

Internet Explorer 11 may restrict viewing of ACT365 web pages due to compatibility configuration.

To resolve this issue:

- 1. In Internet Explorer 11, click **Tools > Compatibilty View Settings**.
- 2. De-select the **Display Intranet sites in Compatibility View** check box and click **Close**.

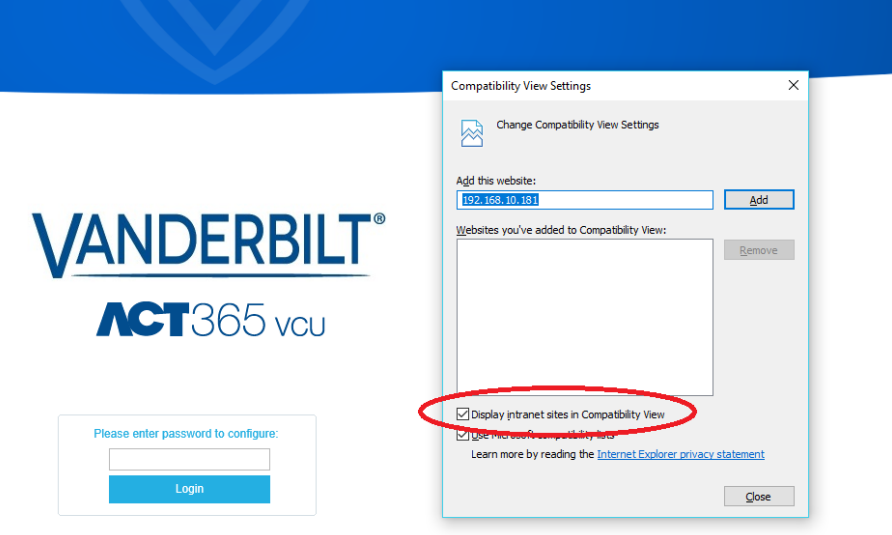

### <span id="page-25-3"></span>**6.7 What are the bandwidth requirements for the VCU?**

The VCU can support up to 4 cameras.

Maximum and minimum upload bandwidth requirements for concurrent viewing at **Standard** stream settings (1Mbps per camera) are:

- Maximum: 8 Mbps upload, 8 Mbps download  $(4 \text{ live}, 4 \text{ replay})$
- Minimum: 1 Mbps upload or download (1 live or replay)

If unsure of upload/download speed capabilites, contact the network administrator or perform a speed test using a service such as [speedtest.net](http://speedtest.net/). Note that a speed test provides a snapshot of the network performance at the time of the test; network performance will vary over time and may degrade with increasing demands.

### <span id="page-26-0"></span>**6.8 Why can't I access the VCU web server?**

In ACT365, ensure that **Enable Local Web Server** is set under **Hardware > ACT365 VCUs**.

### <span id="page-26-1"></span>**6.9 What browsers are supported for video playback on ACT365?**

Tested and supported internet browsers are listed in the following table.

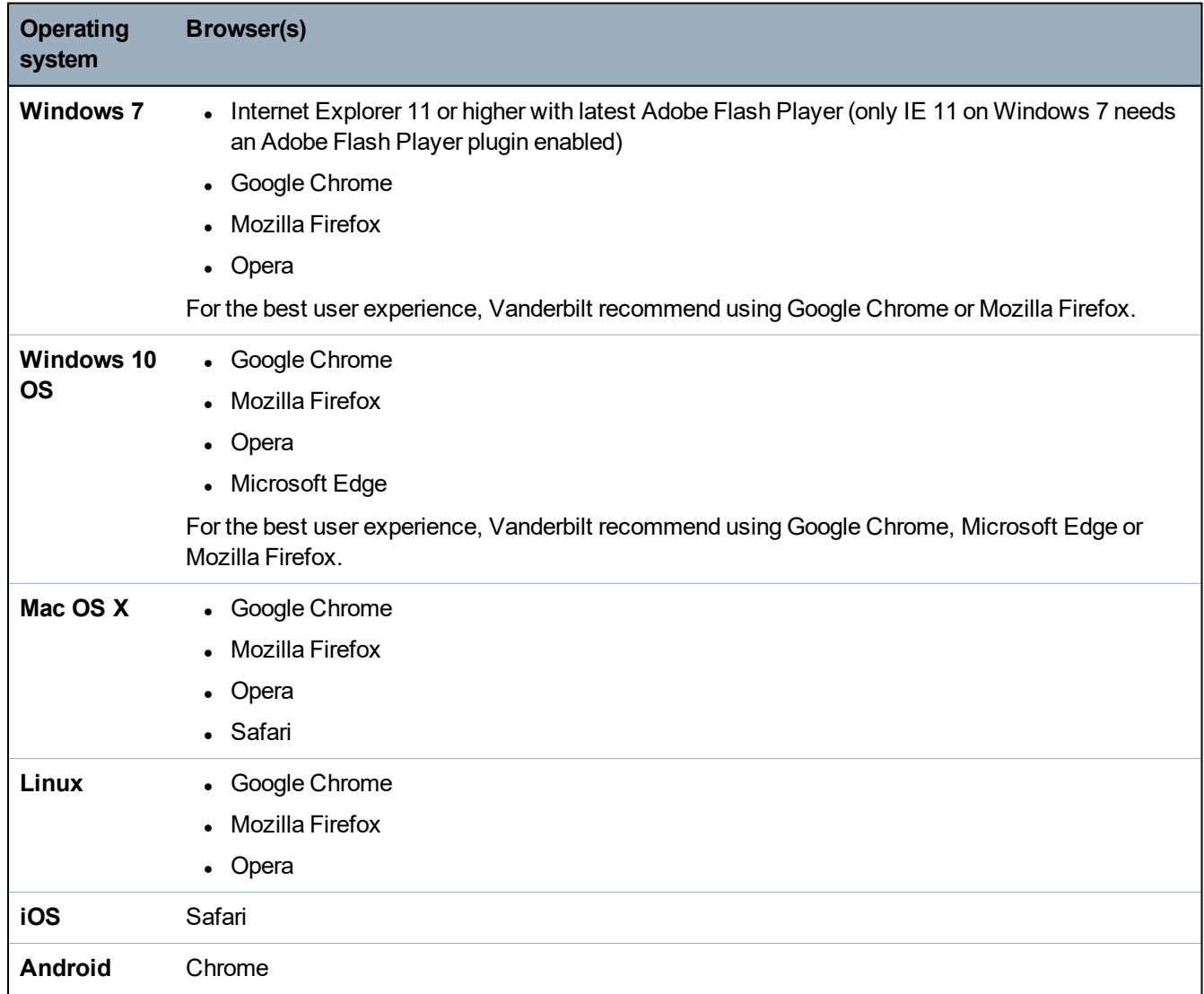

You should ensure that all browsers are up to date for best performance.

## <span id="page-26-2"></span>**6.10 Where can I get the latest Adobe Flash Player?**

You can download Adobe Flash Player from https://get.adobe.com/flashplayer.

## <span id="page-26-3"></span>**6.11 What IP cameras does the VCU support?**

The VCU is compatible with most ONVIF 2.0 profile S or later IP cameras. Ensure that your camera meets this specification. For more information regarding ONVIF or supported cameras visit: www.onvif.org

## <span id="page-27-0"></span>**6.12 Does the VCU support camera recording?**

Yes. The VCU ships with a 1TB SATA disk for recording storage. This enables the VCU to record each camera. The VCU automatically allocates 250GB per channel for recordings.

## <span id="page-27-1"></span>**6.13 Why is my camera feed not working on Windows 7/IE11?**

IE has a cache which can cause playback issues using Adobe Flash Player.

- 1. Run Internet Explorer.
- 2. Click **Tools > Internet Options**.
- 3. Under **Browsing History** click **Settings**.
- 4. On the **Temporary Internet Files** tab, under **Check for newer versions of stored pages** select **Every time I visit the web page**.

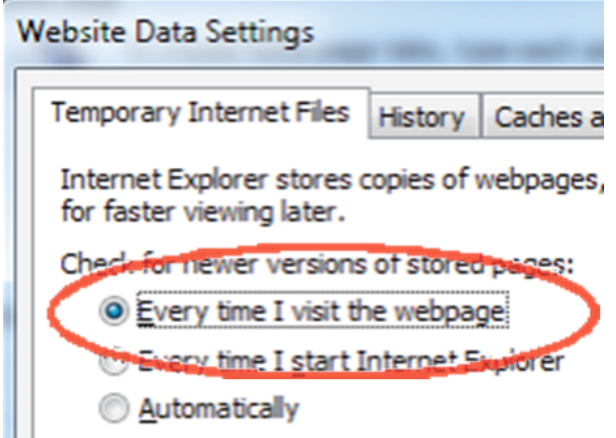

- 5. Click **OK**.
- 6. Click **OK**.

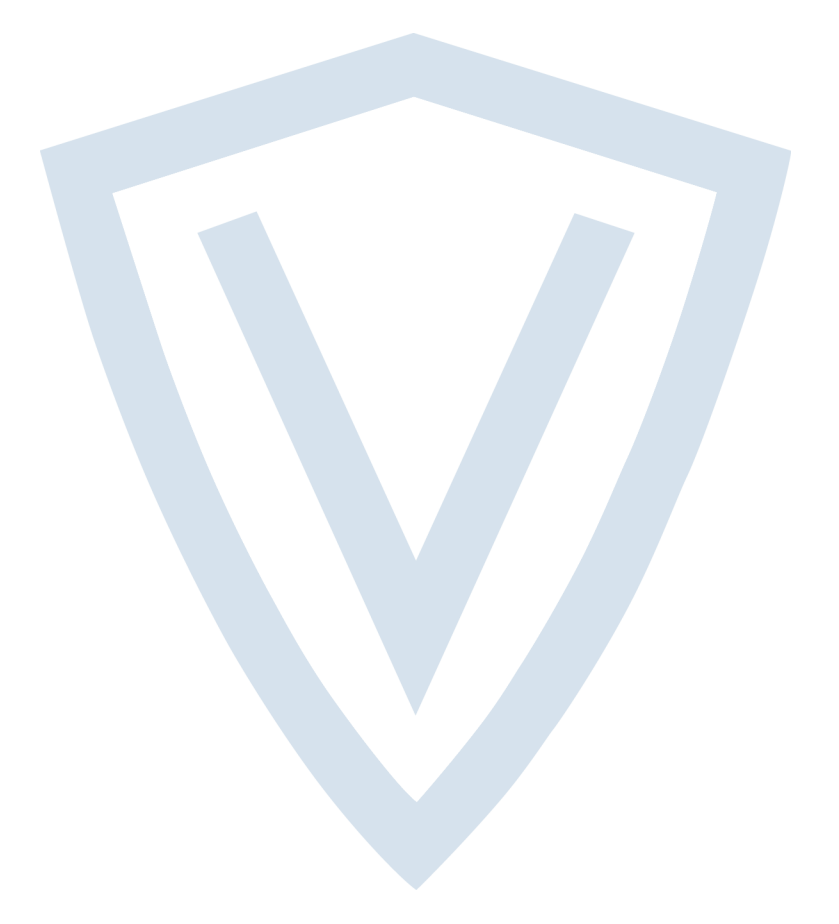

© Vanderbilt 2018 Data and design subject to change without notice. Supply subject to availability. Document ID: 18-00103-b Edition date: 06.07.2018

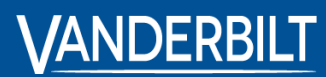

**vanderbiltindustries.com**

**O** @VanderbiltInd **in** Vanderbilt Industries

Issued by **Vanderbilt International Ltd.** Clonshaugh Business and Technology Park Clonshaugh, Dublin D17 KV 84, Ireland

vanderbiltindustries.com/contact